## DO AN INTERNET SEARCH

**Follow the icons below to take complete an internet search on the ipad.**

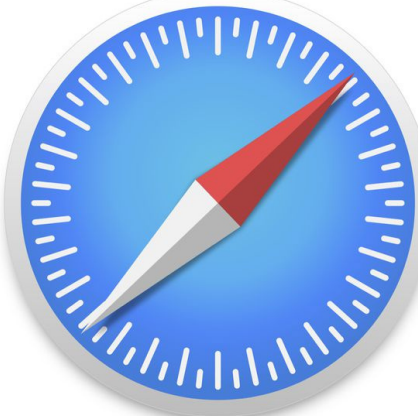

Locate the Safari icon on the iPad

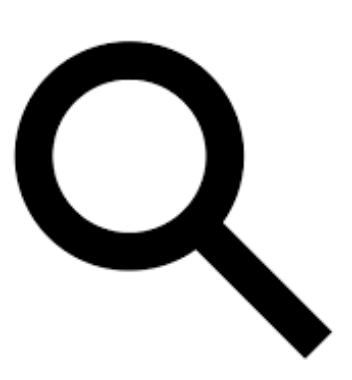

select: a list of possible sites will be displayed - tap on the one you'd like to view.

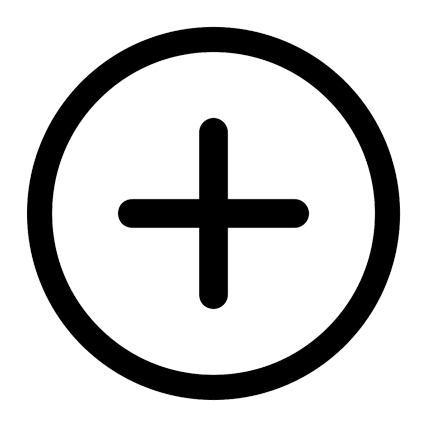

Add a new tab.

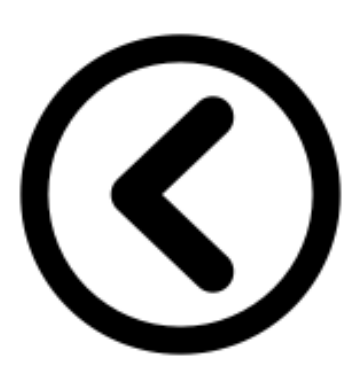

Type in the URL or the word/phrase in the search field. Use the Back Button to go to the previous page.

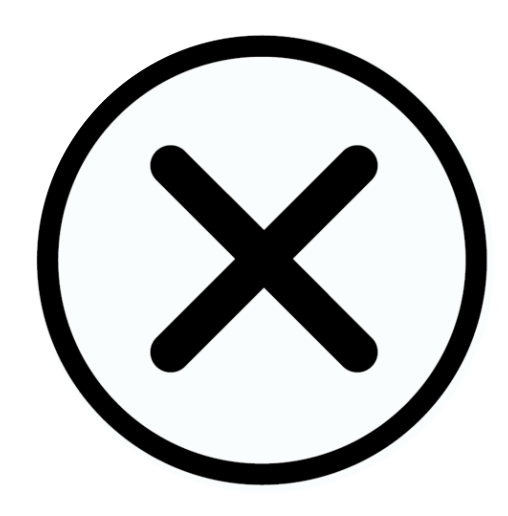

Click on the X icon to close the page.

You can add another tab to do an additional search OR close the whole app

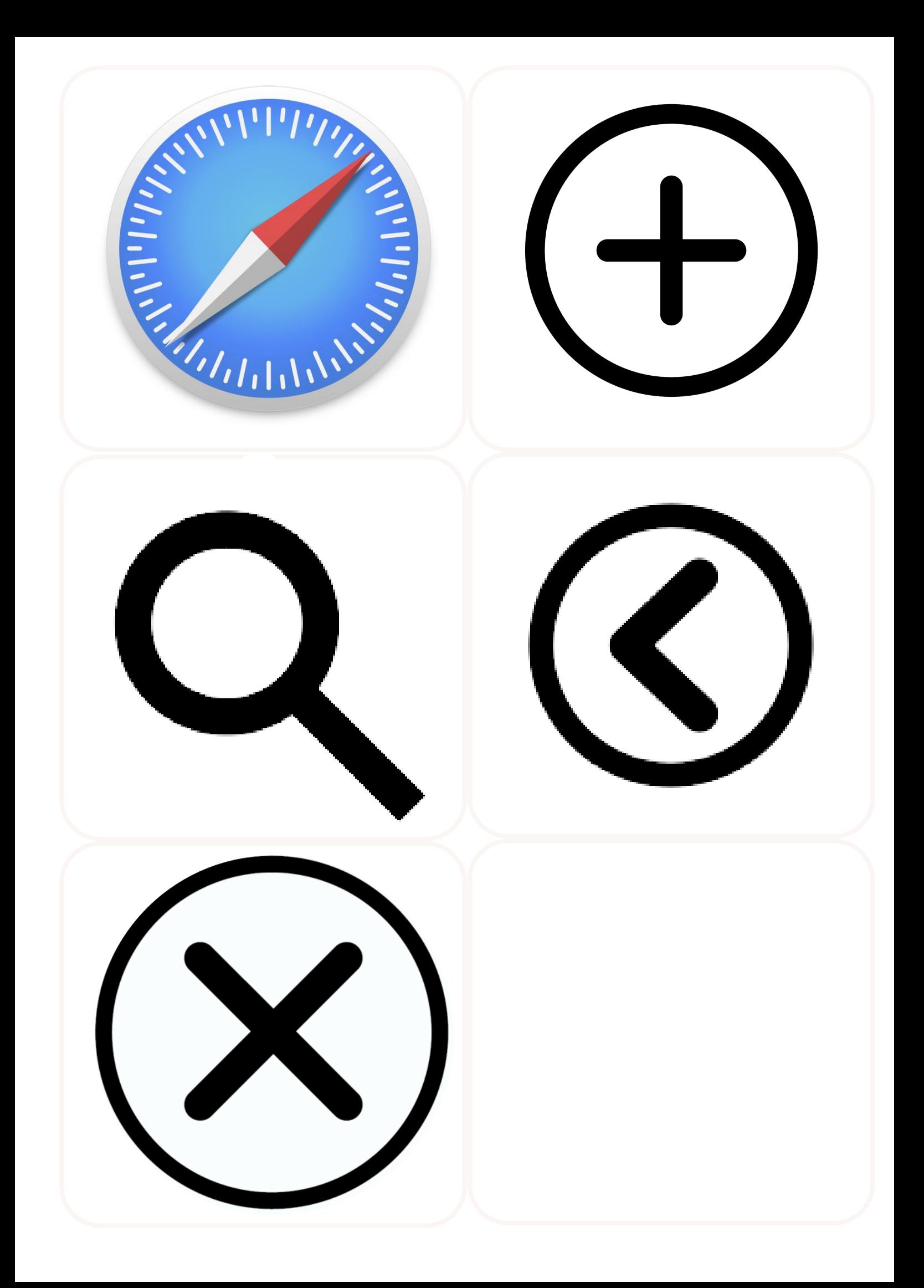